# 順天堂大学スポーツ健康科学研究科 オンライン面接試験マニュアル (博士前期課程入学試験 受験生用)

# 目次とスケジュール

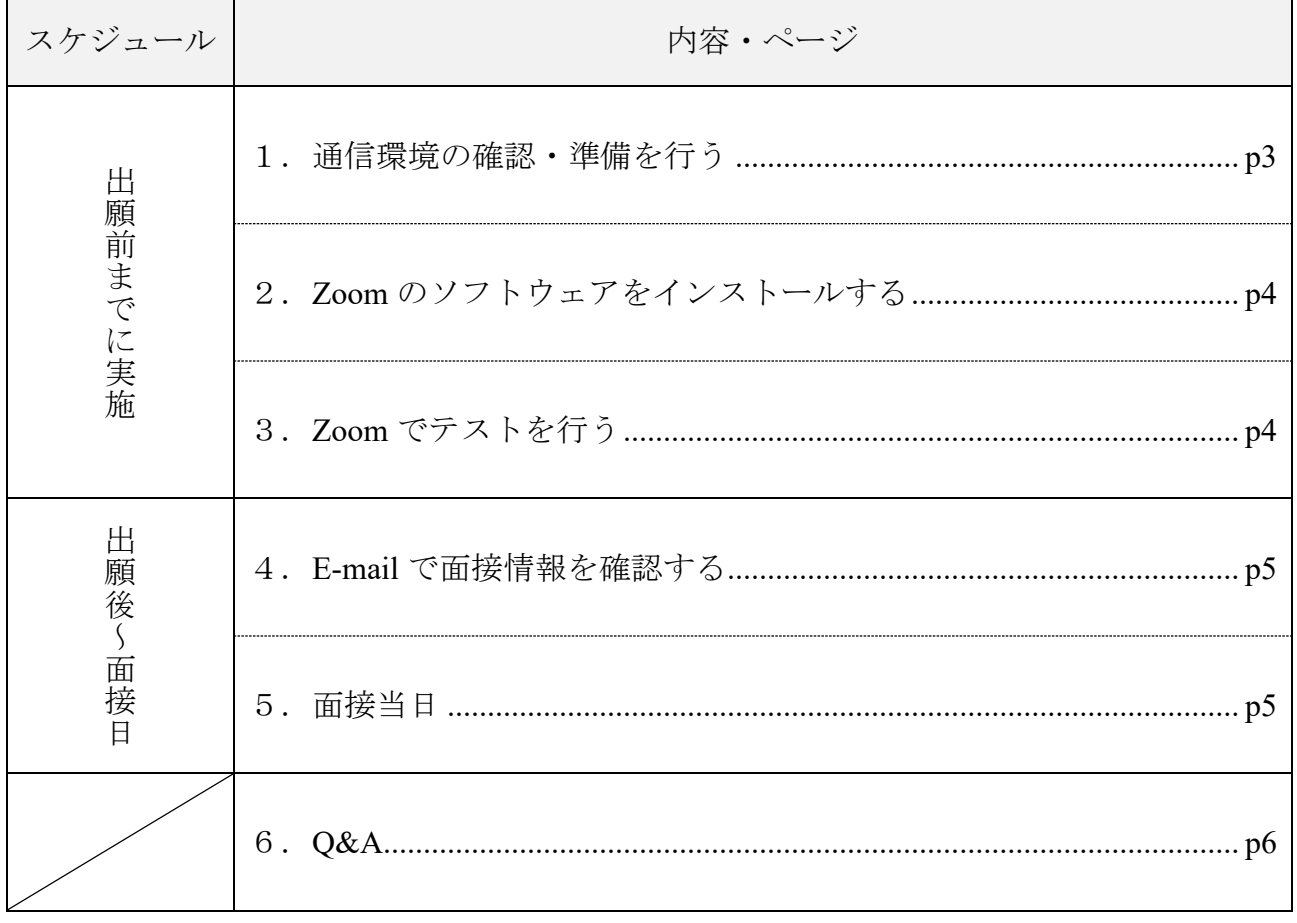

## 1. 通信環境の確認・準備を行う

① PC、タブレットもしくはスマートフォンのどちらかを準備する PC の利用が望ましいです。 タブレットもしくはスマートフォンを使用する場合、面接に関係のない電話着信や通知等で面 接が中断されることのないように、ご自身で設定等を十分に注意してください。

② オンライン面接を行う場所を確認する できるだけ自宅や所属大学等で受験し、面接中に第三者が立ち入らない静かな環境を確保して ください。接続時及び面接中に面接担当教員が試験実施に不適切と判断した場合には、面接を 中止する場合があります。 ※不正防止の観点から、面接に使う場所をビデオで確認しますのでプライバシーに関わるもの が映らないようにご注意ください。 ※やむを得ず貸し会議室、ホテル等の商業施設を利用する場合、施設の営業状況や利用可能状

③ (推奨)外付けのマイク・スピーカーを準備する PC では内蔵マイク・スピーカーも使用可能ですが、音質が悪い、あるいは、スピーカーの音を マイクが拾ってエコーが生じるなど、会話が困難になる場合があります。 一概には言えませんが、ヘッドセットやマイク付きイヤホンなどを使うことが理想的ですが、 マイクは内蔵のものを使い、スピーカーの代わりにイヤホンやヘッドホンを使うことでもトラ ブルは少なくなります。

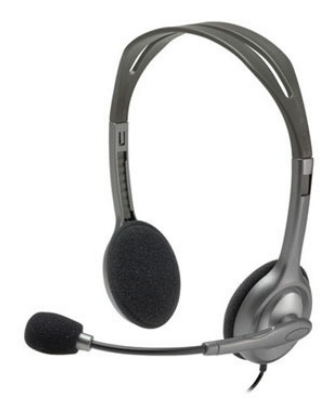

況に関してはご自身の責任で確認してください。

## 2.**Zoom** のソフトウェアをインストールする

- ① PC の場合 下記 URL からミーティング用 Zoom クライアントをダウンロードしてインストールしてくだ さい。 [https://zoom.us/download#client\\_4meeting](https://zoom.us/download#client_4meeting)
- ② スマートフォン、タブレットの場合 以下の手順にしたがって、ソフトウェアをインストールしてください。

(1) iOS

App Store で「zoom」を検索してインストール

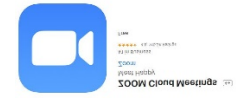

#### (2) Android

Goolge Play Store で「zoom」を検索してインストール

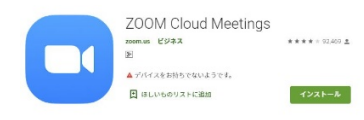

※スマートフォン、タブレットの場合は

・「**"Zoom"**がカメラへのアクセスを求めています」

・「**"Zoom"**がマイクへのアクセスを求めています」

・「**"Zoom"**」は通知を発信します。よろしいですか?」

というポップアップが表示されますが、「**OK**」をタップしてください。

・「他のユーザーの音声を聞くにはオーディオに参加してください」というポップアップが表 示されますので、「インターネットを使用した通話」をタップしてください。

## 3.**Zoom** でテストを行う

面接時に使用する PC、タブレットもしくはスマートフォンから以下の URL にアクセスし、マイク・ス ピーカーのテストを行ってください。

Zoom テスト URL: <http://zoom.us/test>

Zoom 上でマイク・スピーカーが問題なく使えることが確認できたら、出願前までの準備は完了です。

## 4.**E-mail** で面接情報を確認する

当研究科で出願書類を受理後、出願書類の入学願書に記載した E-Mail アドレスに、Zoom で面接試験に 参加するための URL 等をご連絡します。出願後は、1 日に 1 回は必ず同 E-Mail アドレスを確認してく ださい。

## 5.面接当日

① パソコンの場合

(1) E-Mail アドレスに連絡のあった Zoom URL を、接続時間後にクリックしてください。

キャンセル https://zoom.us/j/ミーティングID  $\odot$ 

このページ (0件一致)

"https://zoom.us/j/ "を検索

(2) 下記ウィンドウがポップアップされたら、「Zoom を開く」をクリックします。

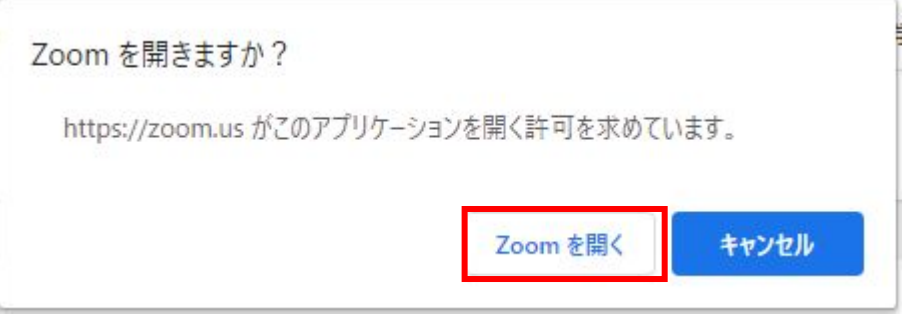

(3) 下記のようなウィンドウが出たら、入室許可までそのままお待ちください。

ミーティングのホストは間もなくミーティングへの参加を許可します、もうしばらくお待ちください。

## 6.**Q**&**A**

### **Q**.どのような場合に電話を使用しますか?

A.接続に関する技術的な指示をしたり、面接の日時の再調整をするために電話を使うことが あります。接続の不具合があった場合に、電話で口頭試問を行う場合もあります。 必ず、入学願書に記入された電話番号の電話を手元/近くにご用意下さい。

#### **Q**.面接開始の何分前までに **Zoom** に接続すればいいですか。

A.受験票の送付時に同封する案内に接続時間を明記いたします。事前によく読んで、面接当 日に備えてください。

## **Q**.ビデオ会議システムでの面接中はどこを見ればよいですか。

A.お使いのウェブカメラを見て、視線を安定させることを意識してみてください。 視線が頻繁に動く場合は、カンニング行為等の不正でないことを確認することがあります。

### **Q**.面接担当者の声が聞き取りにくい場合はどうすればよいですか。

A.まずはご自身の PC やスマートフォンの音量調節を試みてください。それでも改善されない 場合は、面接担当者の指示に従ってください。

(面接担当者に音声が届いていない場合は、チャットや電話、E-Mail 等で面接担当者からコン タクトを試みます。)

## **Q**.どんな場所で面接を受ければよいですか。

A.できるだけ自宅や所属大学等で受験し、面接中に第三者が立ち入らない静かな環境を確保 してください。接続時及び面接中に面接担当教員が試験実施に不適切と判断した場合には、面 接を中止する場合があります。

※プライバシーに関わるものが映らないようにご注意ください。

※やむを得ず貸し会議室、ホテル等の商業施設を利用する場合、施設の営業状況や利用可能状 況に関してはご自身の責任で確認してください。

## **Q**.面接当日、接続にトラブルがあった場合は、どうすればよいですか。

A.

<面接開始前> 面接開始までに、さくらキャンパス事務部教務課(雷話:0476-98-1032)ま でご連絡ください。

<面接中> 面接担当者から、チャットや電話、E-Mail 等でコンタクトを試みますので、落ち 着いてお待ちください。接続トラブルが面接中に回復しない場合は、別の日時での実施などの 対応を検討します。その場合は、面接担当者からの指示に従ってください。

#### (ご参考)**Zoom** 公式ヘルプページ: <https://support.zoom.us/hc/ja>